© Copyright 2012 ATEN® International Co., Ltd. ATEN and the ATEN logo are trademarks of ATEN International Co., Ltd. All rights reserved. All other trademarks are the property of their respective owners.

This product is RoHS compliant.

Part No. PAPE-1215-G00G Printing Date: 12/2012

#### **CCVSR Video Session Recorder Quick Start Guide**

 $C \in FC \times$ 

#### **CCVSR Enregistreur de session vidéo Guide de démarrage rapide**

## **CCVSR Video Session Recorder Kurzanleitung**

#### **CCVSR Video Session Recorder Guía Rápida**

## Installation

To install the CCVSR on a Windows system, do the following:

- 1.Put the software CD that came with your package into the computer's CD or DVD drive.
- 2. Go to the folder where the setup.exe is located, and execute it. A screen appears:  $\bullet$  Click Next to move on.
- 3. In the Select Installation Folder dialog box, specify the installation folder. If you don't want to use the default entry, click Browse to choose the location you want to install, next choose if you want to install it for yourself (Just me), or anyone who uses this computer (Everyone), then click Next  $\bullet$  to continue.
- 4. Confirm the installation by clicking Next. **<sup>C</sup>**
- 5. When the installation is complete, the following message will appear: Installation Complete. 6. Run the CCVSR.

## Installation

Pour installer l'application d'enregistrement de session vidéo CCVSR sur un système Windows, procédez comme suit : 1.Placez le CD de logiciel fourni dans le lecteur de CD ou

- de DVD de l'ordinateur. 2. Accédez au dossier contenant le fichier setup.exe et exécutez ce dernier. Un écran apparaît **O**. Cliquez sur
- Next (Suivant) pour continuer.
- 3. Dans la boîte de dialogue Select Installation Folder

(Choisissez le dossier d'installation), indiquez le dossier où vous souhaitez installer l'application. Si vous ne souhaitez pas utiliser le dossier par défaut, cliquez sur Browse (Parcourir) afin de choisir l'emplacement d'installation de votre choix. Ensuite, choisissez si vous souhaitez installer l'application uniquement pour vous (Just me (Moi uniquement)) ou pour toutes les personnes qui utilisent cet ordinateur (Everyone (Tout le monde)) et cliquez sur Next (Suivant) **B** pour continuer.

4. Confirmez l'installation en cliquant sur Next (Suivant). **<sup>C</sup>**

#### Installation

Gehen Sie zur Installation des CCVSR unter Windows folgendermaßen vor:

- 1. Legen Sie die mitgelieferte CD in das CD- oder DVD-Laufwerk des Computers ein.
- 2. Öffnen Sie den Ordner, in dem die Datei setup.exe zu finden ist, und führen Sie das Programm aus. Daraufhin erscheint ein Bildschirm:  $\bullet$  Klicken Sie auf "Weiter", um fortzufahren.
- 3. Im Dialogfeld "Select Installation Folder"
- (Installationsordner wählen) geben Sie den gewünschten Ordner für die Installation an. Wenn Sie die voreingestellte Option nicht verwenden möchten, klicken Sie auf "Browse" (Durchsuchen) und geben einen anderen Zielordner für die Installation an. Legen Sie als nächstes fest, ob das Programm nur für Sie (Nur für mich) oder für alle Benutzer dieses Computers (Alle Benutzer) installiert werden soll, und klicken Sie auf "Next" (Weiter) <sup>o</sup>, um fortzufahren.
- 4.Bestätigen Sie die Installation, indem Sie auf Next (Weiter) klicken **<sup>C</sup>** .

#### Instalación

Para instalar el CCVSR bajo Windows, proceda como se indica a continuación:

- 1. Use the USB key that came with your package or contact your dealer to obtain a new license key for the number of primary and/or secondary servers you want to add.
- 2. Insert the license key into a USB port on your Video Session Recorder.
- 3. Login to the VSR application, and from the License tab click **Upgrade**.
- 4. You can now install and use additional Video Session Recorders (per the number of licenses purchased), which will communicate and work in conjunction over a network.

- 1. Inserte el CD de software incluido en la unidad de CD o DVD de la computadora.
- 2.Acceda a la carpeta que contiene el archivo setup.exe y ejecútelo. Aparecerá una pantalla: <sup>O</sup> Haga clic en Siguiente para continuar.
- 3.En el cuadro de diálogo Select Installation Folder (Seleccionar la carpeta de instalación), indique la carpeta donde desee instalar el programa. Si no desea conservar la carpeta de instalación predeterminada, haga clic en Browse (Examinar) para seleccionar la ubicación deseada. A continuación, seleccione si desea instalar el programa para Usted (Solo para mi) o para cualquier usuario que trabaje con la computadora (Todos), y haga clic en Siguiente **B** para continuar.
- 4. Confirme la instalación haciendo clic en Siguiente. **<sup>C</sup>**

## Licenses

The license controls the total number of **Nodes** purchased and **Available Nodes** not in use; permitted with your Video Session Recorder installation. The license information is contained on the USB License Key that came with your purchase.

Upon completion of the VSR software installation, a default license for one primary server is automatically provided. To add more Video Session Recorder nodes, you must upgrade the license

5. Une fois l'installation terminée, le message suivant apparaît. Installation Complete (Installation terminée). 6. Démarrez l'application CCVSR.

## Licences

La licence contrôle le nombre total de **Nœuds** achetés et les **Nœuds disponibles** non utilisés, selon ce qui est autorisé avec l'enregistreur de session vidéo que vous avez installé. Les informations de licence se situent sur la clé de licence USB qui vous a été fournie lors de votre acquisition.

Une fois l'installation du logiciel d'enregistrement de session vidéo (VSR) terminée, une licence par défaut pour un serveur principal est automatiquement fournie. Pour ajouter d'autres nœuds d'enregistreur de session vidéo, vous devez mettre la licence à niveau.

5. Nachdem die Installation vollzogen ist, erscheint die folgende Nachricht: Installation Complete (Installation beendet). 6.Starten Sie CCVSR.

#### Lizenzen

# Enterprise Solutions by ATEN

**CCVSR** Video Session Recorder Quick Start Guide

# **ATEN**

Über die Lizenz wird die Anzahl Knotenpunkte überwacht, die Sie erworben haben. Der Eintrag **Verfügbare Knotenpunkte** zeigt die noch nicht verwendeten Knotenpunkte an, die noch für die Video Session Recorder-Installation erlaubt sind. Die Lizenzinformationen befinden sich auf dem mitgelieferten USB-Dongle.

Nachdem Sie die VSR-Software installiert haben, wird dem ersten Server automatisch eine Standardlizenz zugeordnet. Um weitere Knotenpunkte für Video Session Recorder hinzuzufügen, müssen Sie die Lizenz erweitern.

5. Una vez terminada la instalación, aparecerá el siguiente mensaje: Installation Complete (Instalación terminada). 6.Ejecuta CCVSR.

#### **Licencias**

La licencia controla el número total de **nodos** adquiridos y los nodos disponibles que no están en uso; permitidos con la instalación de Video Session Recorder. La información de licencia está contenida en la llave USB de licencia suministrada.

Una vez terminada la instalación, automáticamente se ofrece una licencia predeterminada para un servidor primario. Para agregar más nodos para Video Session Recorder, tendrá que ampliar su licencia.

**Upgrading the License**

To upgrade the license:

## **Mise à niveau de la licence**

Pour mettre à niveau la licence

- 4. Vous pouvez maintenant installer et utiliser d'autres
- enregistreurs de session vidéo (pour le nombre de licences que vous avez acquises), qui communiqueront et fonctionneront ensemble sur un réseau.

#### **Lizenz erweitern**

So erweitern Sie die Lizenz:

# **Ampliar la licencia**

Para ampliar la licencia:

- 1. Utilisez la clé USB qui vous a été fournie ou contactez votre revendeur afin d'obtenir une nouvelle clé pour le nombre de serveurs principaux et/ou secondaires que vous souhaitez ajouter.
- 2. Branchez la clé de licence sur un port USB de votre enregistreur de session vidéo.
- 3. Ouvrez une session dans l'application VSR et, dans l'onglet Licence, cliquez sur **Mettre à niveau**.
- **Remarque :** 1. Une fois la mise à niveau terminée, il n'est plus nécessaire de garder la clé branchée dans le port USB. Retirez la clé et placez-la en lieu sûr ; vous en aurez besoin pour les prochaines mises à niveau.
	- 2. Si vous perdez la clé de licence USB, prenez contact avec votre vendeur afin de vous en procurer une autre. Si vous fournissez le numéro de série de l'ancienne clé, la nouvelle contiendra toutes les informations

- 1. Verwenden Sie den mitgelieferten USB-Dongle, oder wenden Sie sich an Ihren Fachhändler, um einen neuen Dongle für den ersten bzw. weitere Server, die Sie hinzufügen möchten, zu erhalten.
- 2. Schließen Sie den Lizenz-Dongle an den USB-Anschluss des Video Session Recorders an.
- 3. Melden Sie sich an der VSR-Anwendung an, und klicken Sie im Register "Lizenz" auf **Upgrade**.
- 4. Anschließend können Sie weitere Video Session Recorder installieren und betreiben (entsprechend der Anzahl der erworbenen Lizenzen). Alle VSRs kommunizieren und arbeiten gemeinsam im Netzwerk.
- **Hinweis:** 1. Nachdem die Aktualisierung beendet wurde, muss der Dongle nicht länger am USB-Anschluss angesteckt bleiben. Entfernen Sie den Dongle, und verwahren Sie ihn für zukünftige Aktualisierungen an einem sicheren Ort.
	- 2. Falls Ihr Lizenz-Dongle verloren geht, wenden Sie sich an Ihren Fachhändler, um einen neuen zu erwerben. Wenn Sie die Seriennummer des verlorenen Dongles angeben, enthält der neue Dongle sämtliche Daten des alten.
- **Note:** 1. Once the upgrade has completed, it is no longer necessary to keep the key plugged into the USB port. Remove the key and place it somewhere safe, since you will need it for future upgrades.
	- 2. If you lose the USB license key, contact your dealer to obtain another one. If you supply the key's serial number the new key will contain all of the information that was stored on the lost key.

- 1. Utilice la llave USB suministrada o póngase en contacto con su revendedor para obtener una nueva llave de licencia para el número de servidores primarios y/o secundarios que desee agregar.
- 2. Conecte la llave de licencia a un puerto USB del Video Session Recorder.
- 3. Inicie la sesión en la aplicación VSR y, en la ficha Licencia, haga clic en **Ampliar**.
- 4. A continuación podrá instalar y utilizar más grabadoras Video Session Recorder (según el número de licencias adquiridas) que se intercomunicarán y funcionarán conjuntamente en la red.
- **Nota:** 1. Una vez concluida la actualización, ya no es necesario dejar la llave de licencia conectada al puerto USB. Desconecte la llave y guárdela en un lugar seguro, dado que la necesitará para actualizaciones futuras.
	- 2. Si pierde la llave USB de licencia, póngase en contacto con su revendedor para adquirir una nueva. Si introduce el número de serie de la llave perdida, la nueva contendrá toda la información que había almacenada en la antigua.

**Package Contents** 1 USB License Key 1 Software CD 1 User Instructions

#### **Important Notice**

Considering environmental protection, ATEN does not provide a fully printed user manual for this product. If the information contained in the Quick Start Guide is not enough for you to configure and operate your product, **please visit our website www.aten.com, and download the full user manual.**

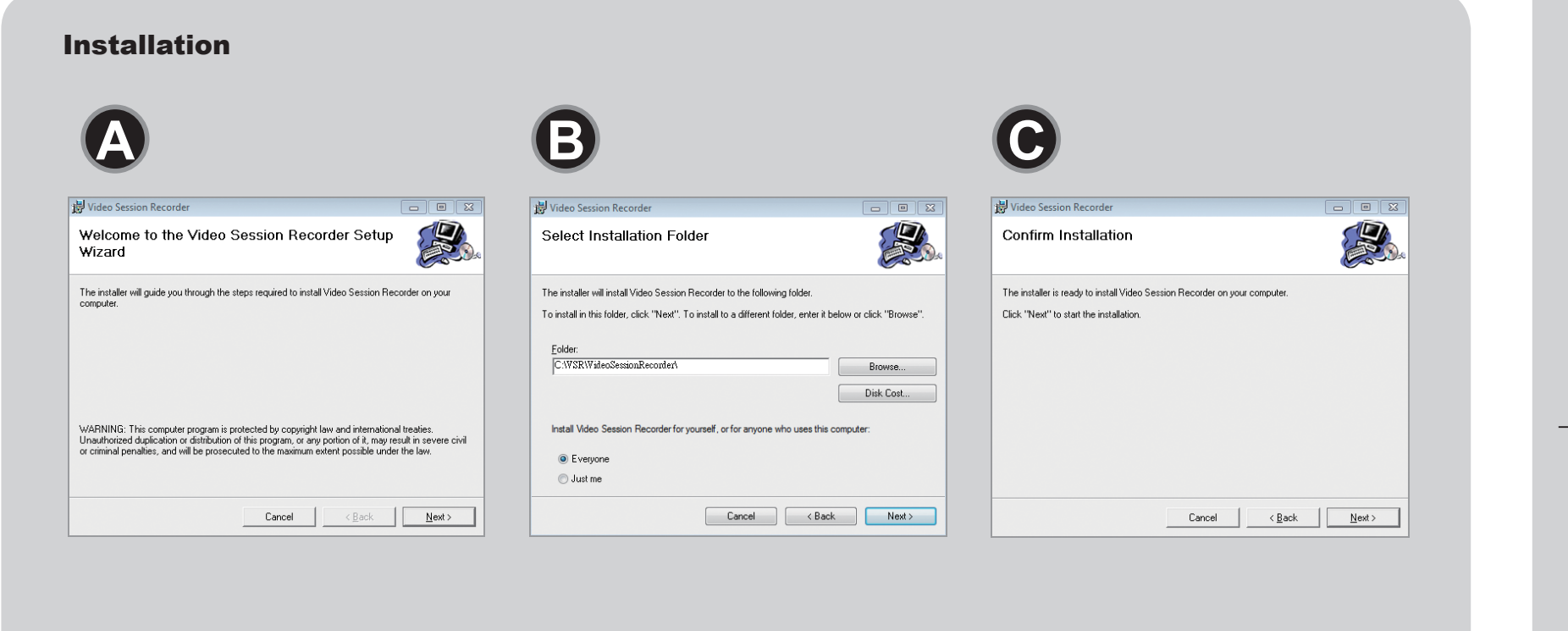

#### **Online Registration**

http://eservice.aten.com

#### **Technical Phone Support**

**International:** 886-2-86926959

**North America:** 1-888-999-ATEN Ext: 4988

**United Kingdom:** 44-8-4481-58923

All information, documentation, firmware, software utilities, and specifications contained in this package are subject to change without prior notification by the manufacturer. Please visit our website http://www.aten.com/download/?cid=dds for the most up-to-date versions.

#### **CCVSR Video Session Recorder Guida rapida**

#### CCVSR ビデオセッションレコーダー クイックスタートガイド

#### **Important Notice**

Considering environmental protection, ATEN does not provide a fully printed user manual for this product. If the information contained in the Quick Start Guide is not enough for you to configure and operate your product, **please visit our website www.aten.com, and download the full user manual.**

1 USB License Key 1 Software CD 1 User Instructions

> **Online Registration** http://eservice.aten.com

**Technical Phone Support International:** 886-2-86926959

**North America:** 1-888-999-ATEN Ext: 4988

**United Kingdom:** 44-8-4481-58923

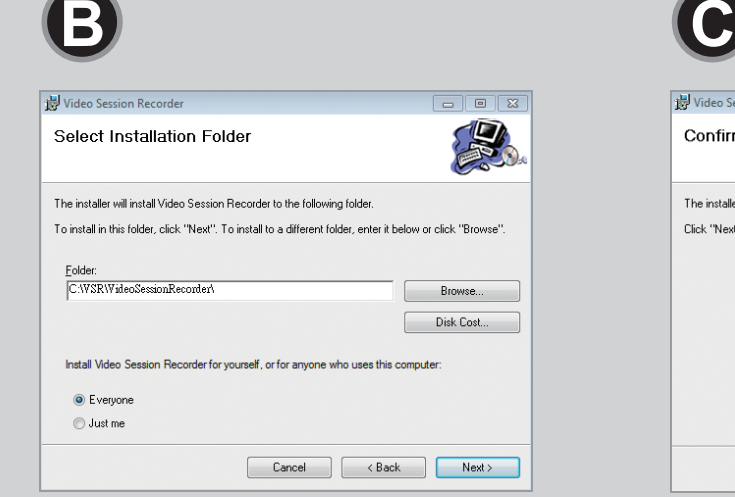

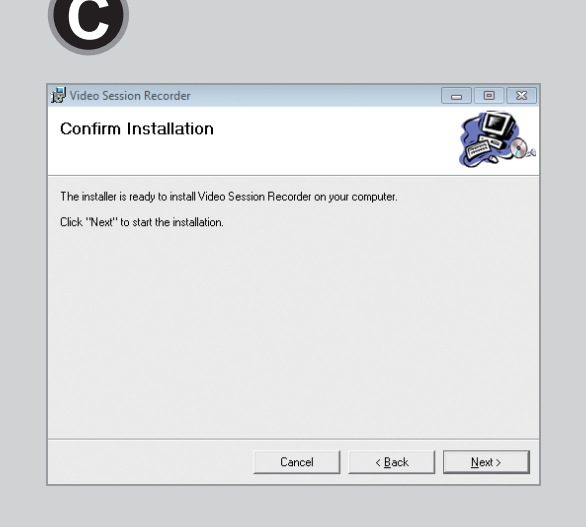

#### **Package Contents**

#### Installation

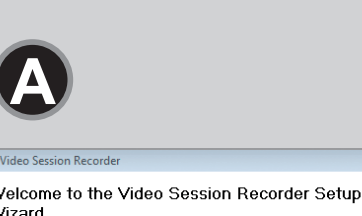

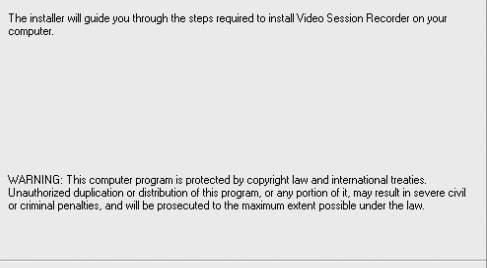

**Cancel** <Back **Next>** 

#### Installazione

Per installare CCVSR su Windows, procedere come segue:

#### セットアップ

WindowsにCCVSR をインストールする際には、下記の手 順に従ってください。

- 1. inserire il CD del software fornito nella confezione nel lettore CD o DVD del computer.
- 2.Andare nella cartella che contiene setup.exe e aprirlo. Appare una schermata  $\bullet$  ; fare clic su Next per proseguire.
- 3. Nella finestra di dialogo Select Installation Folder, specificare la cartella d'installazione. Se non si desidera accettare la cartella predefinita, fare clic su Sfoglia... per scegliere dove installare, quindi scegliere se installare soltanto per se stessi (Just me) oppure per chiunque utilizzi il computer (Everyone) e fare clic su Next **B** per continuare.
- 4. Confermare l'installazione facendo clic su Next **<sup>C</sup>**
- 5. Una volta completata l'installazione, apparirà il seguente messaggio: Installation Complete.

 $\overline{\Box\Box\Box\boxdot\boxdot}$ P.

CCVSR 을 윈도우 시스템에 설치할 때 아래와 같이 따라 하세요:

- 1.패키지에 들어있는 CD 를 컴퓨터의 CD 또는 DVD드라이브에 넣으세요.
- 2. setup.exe 이 있는 폴더로 가서 클릭을 하면 스크린에 **<sup>A</sup>** 가 나타납니다. 다음을 눌러 계속 진행합니다.
- 3.선택된 설치 폴더 대화창에서 설치 폴더를 지정합니다. 기본 값을 원치 않는다면 찾아보기를 눌러 선택을 원하는 위치를 찾아 본인을 위한 설치를 원하면 다음을 눌러 진행하시고, 모든 사람이 컴퓨터를 쓰길 원한다면 다음 **<sup>B</sup>** 로 진행하세요.
- 4.다음 **<sup>C</sup>** 을 눌러 설치를 확인 합니다.
- 5.설치가 끝나면 다음 메시지가 창에 뜹니다: Installation **Complete**
- 6.CCVSR을 실행합니다.
- 1.製品に同梱されているソフトウェアCDをコンピューター のCDまたはDVDドライブに挿入してください。
- 2.setup.exe が格納されているフォルダーに移動し、この **ファイルを実行してください。図 ❹ のような画面が表示** されますので、「次へ」をクリックして操作を進めてく ださい。
- 3.インストールフォルダを選択するダイアログで、インス トールフォルダを指定してください。デフォルトのフォ ルダーを使用したくない場合は、「参照」ボタンをク リックしてインストール場所を選択してください。そ れから、現在のユーザー(自分)だけにインストールする か、このコンピューターを使用するすべてのユーザー (Everyone)にインストールするかを選択し、 **<sup>B</sup>** の画面の 「次へ」をクリックして操作を進めてください。
- 4.「次へ」をクリックしてインストールの概要を確認して ください。 **<sup>C</sup>**
- 5.インストールが完了すると、インストール完了のメッセ ージが表示されます。 6.CCVSRを起動してください。

6.Eseguire CCVSR.

#### **Licenze**

La licenza controlla il numero totale di **nodi** acquistati e **nodi disponibili** non ancora in uso, consentiti dall'installazione di Video Session Recorder. I dati della licenza sono contenuti sulla chiavetta USB fornita in dotazione.

Una volta completata l'installazione del software VSR, viene fornita automaticamente una licenza predefinita per un server primario. Per aggiungere ulteriori nodi Video Session Recorder, è necessario estendere la licenza

## ライセンス

ライセンスは、お使いのビデオセッションレコーダーのシ ステム構成における購入ノードの総数と未使用の利用可能 ノードを管理します。ライセンス情報は製品付属のUSBラ イセンスキーに含まれています。

VSRソフトウェアのインストールが完了すると、プライマ リーサーバーのデフォルトライセンスが自動的に与えられ ます。ビデオセッションレコーダーのノード数を増やす場 合は、ライセンスをアップグレードする必要があります。

# 라이센스

라이센스는 구매한 모든 노드 수와 사용하지 않을 가능한 노드를 제어합니다; 비디오 세션 레코더 설치를 승인합니다. 라이선스 정보에는 구매하신 소프트웨어에 USB 라이선스 키가 포함되어 있습니다.

VSR 소프트웨어 설치가 끝나면 하나의 주요 서버에 대한 기본 라이선스가 자동으로 제공됩니다. 비디오 세션 레코더 노드를 추가하려면 라이선스를 업그레이드 하세요.

#### **Estendere la licenza**

Per estendere la licenza:

#### ライセンスのアップグレード

- 1. Utilizzare la chiavetta USB fornita in dotazione oppure rivolgersi al negoziante per ottenere una nuova chiavetta di licenza per quanti server primari e/o secondari si intendono aggiungere.
- 2. inserire la chiavetta di licenza in una porta USB del Video Session Recorder.
- 3. Effettuare l'accesso all'applicazione VSR, quindi fare clic su **Estendi** nella scheda Licenza.
- 4. Sarà quindi possibile installare e utilizzare ulteriori Video Session Recorder (a seconda del numero di licenze acquistate), che comunicheranno e opereranno tra loro in rete.
- **Nota:** 1. Una volta completata l'estensione, non sarà più necessario mantenere inserita la chiavetta nella porta USB. Rimuovere la chiavetta e conservarla in un luogo sicuro in quanto sarà necessaria per future estensioni.
	- 2. Qualora si perda la chiavetta di licenza USB, rivolgersi al negoziante per acquistarne un'altra. Se si fornisce il numero di serie della chiavetta, la nuova chiavetta conterrà tutte le informazioni memorizzata su quella perduta.

## 라이센스를 업그레이드 하기 위해:

- 1. 추가하려는 주요 또는 부수적인 서버를 위해 패키지에 포함되어 있는 USB 키를 사용하거나, 대리점에 문의하여 새로운 라이선스 키를 받아 사용합니다.
- 2. 라이센스 키를 비디오 세션 레코더의 USB 포트에 삽입합니다.
- 3. Login to the VSR 어플리케이션에 로그인 한 후, 라이센스 탭에서 업그레이드를 클릭합니다.
- 4. 이제 추가된 통신 및 네트워크를 통해 함께 작업 할 비디오세션레코더를 설치되어 사용할 수 있습니다. (구입 한 라이센스의 수 당)

- ライセンスをアップグレードする場合は、下記の手順に従 って操作してください。
- 1. 製品付属のUSBキーを使うか、代理店に連絡して、追加 したいプライマリーサーバーやセカンダリサーバーの台 数に応じた新しいライセンスキーを入手してください。
- 2. お使いのビデオセッションレコーダーのUSB ポートにラ イセンスキーを挿入してください。
- 3. ビデオセッションレコーダーにログインし、「ライセ ンス」タブで「アップグレード」をクリックしてくださ  $U_{o}$
- 4.以上の作業で、追加のビデオセッションレコーダーを(購 入ライセンス数につき)セットアップしたり使用したりす ることができます。これによって、ネットワーク上で通 信したり作業したりすることが可能になります。
- 注意: 1. アップグレードの完了後は、キーをUSB ポートに 挿したままにしておく必要はありません。将来的な アップグレードでも必要になりますので、このキー を取り外して、安全な場所に保管しておいてくださ い。
	- 2. USBライセンスキーを紛失した場合は、代理店ま でお問い合わせの上、新しいキーを入手してくださ い。その際、キーのシリアルナンバーをお伝えいた だければ、紛失したキーに保存されているすべての 情報を新しいキーに格納することができます。

- 필요가 없습니다. 나중에 업그레이드를 위해 사용할 수 있으므로 USB 키를 분리하여 안전한 곳에 보관하십시오.
- 2. 만약 USB 라이선스 키를 분실 하셨다면 대리점에 연락하여 다른 키를 구매하시기 바랍니다. 분실한 키에 일련 번호가 제공되는 경우, 새 키는 분실한 키에 저장 된 모든 라이센스 정보를 포함합니다.

#### CCVSR Video Session Recorder快速安装卡

#### 安裝

請遵循下列步驟安裝 CCVSR 至Windows 系統:

- 开始在Windows 系统安装CCVSR, 请执行下列步骤:
- 1. 将包装内的软件光盘放置在电脑的CD 或 DVD驱动器
- 2. 点选并执行setup.exe, 出现画面: ❹, 然后再点 选"Next" (下一步)以开始执行安装
- 3. 当Select Installation Folder窗口出现时, 如果 您不想使用CCVSR默认的路径,需指定一个您所想 要的路径, 并选择谁会使用这台电脑操作CCVSR: Everyone (任何人)或是Just me (只有我) 然后点 选"Next" (下一步) 3 以继续进行
- 4. 点选"Next" (下一步) @ 以确认安装
- 5. 完成安装后, 会出现Installation Complete (安装完 毕)信息
- 6. 开始执行CCVSR.

## CCVSR Video Session Recorder快速安裝卡

## 安裝

- 開始在Windows 系統安裝CCVSR,請執行下列步驟:
- 1. 將包裝內的軟體光碟放置在電腦的CD 或 DVD Drive裏
- 2. 點選並執行setup.exe, 出現畫面 : ❹, 然後再點選"Next" (下一步)以開始執行安裝
- 3. 當Select Installation Folder視窗出現時, 如果您不想使用 CCVSR 預設的路徑, 需指定一個您所想要的路徑, 並選擇 誰會使用這台電腦操作CCVSR : Everyone (任何人)或是Just me(只有我), 然後點選"Next" (下一步) ❶ 以繼續進行
- 4. 點選"Next" (下一步) @ 以確認安裝
- 5. 完成安裝後, 會出現Installation Complete (安裝完畢)資訊
- 6. 開始執行CCVSR

#### (VSR) 许可的Nodes (节点) 以及尚未使用的节点, 而 授权信息则存在USB授权密钥里.

VSR 软件安装完成后, 主服务器默认的授权即会自动提 供. 如需增加更多的Video Session Recorder节点, 需 先将授权更新

#### 更新授权:

- 1. 如需增加新的主服务器或附属服务器, 可使用包装里的 USB授权密钥或联络您的经销商取得所对应新增数量 的USB授权密钥
- 2. 将USB授权密钥插入安装Video Session Recorder 系统的USB 端口
- 3. 登入VSR,并在授权页面点选Upgrade (更新).
- 4. 可开始安装并可通过网络沟通和使用新增的 Video Session Recorders (根据所购买授权数量)
- 注意: 1. 一旦更新完成, 无需一直将授权密钥插在USB 端 口上. 可将它移除, 并放置在安全的地方以备未 来更新需要.
	- 2. 如遗失USB 授权密钥, 联络您的经销商以购买新 的授权密钥, 如果您已提供密钥序号, 新的授权 密钥会包含您之前遗失密钥里所储存的信息

#### Licenses

License (授權) 控管所購買Video Session Recorder (VSR)許 可的Nodes(節點)以及尚未使用的節點,而授權資訊則存在 USB授權密鑰裏.

VSR 軟體安裝完成後,主伺服器預設的授權即會自動提供. 如 需增加更多的Video Session Recorder節點,需先將授權更新

## 更新授權:

- 1. 如需增加新的主伺服器或附屬伺服器,可使用包裝裏的USB 授權密鑰或聯絡您的經銷商取得所對應新增數量的USB授 權密鑰
- 2. 將USB授權密鑰插入安裝Video Session Recorder 系統的 USB 埠
- 3. 登入VSR, 並在授權頁面點選 Upgrade (更新).
- 4. 可開始安裝並可通過網路溝通和使用新增的 Video Session Recorders (根據所購買授權數量)
- 注意 : 1. 一旦更新完成, 無需一直將授權密鑰插在USB 埠上. 可將它移除,並放置在安全的地方以備未來更新需 要.
	- 2. 如遺失USB 授權密鑰, 聯絡您的經銷商以購買新的授 權密鑰,如果您已提供密鑰序號,新的授權密鑰會 包含您之前遺失密鑰裏所儲存的資訊
- 
- Licenses License (授权)控管所购买Video Session Recoder